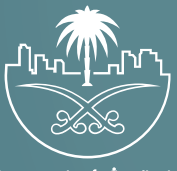

وزارة الشؤون البلدية<br>والقرويــة والإسكـان

## **دليل المستخدم لخدمة**

## **إلغاء تصر��ح تقديم منتجات التبغ**

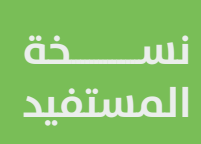

## **تسجيل الدخول إلى النظام**

1( يتم تسجيل الدخول إلى النظام من خالل إدخال قيم الحقول التالية )**اسم**  ا**لمستخدم، كلمة المرور، الرمز المرئي في الصورة**)، ثم يتم الضغط على الزر (**تسجيل الدخول**) كما في الشكل أدناه.

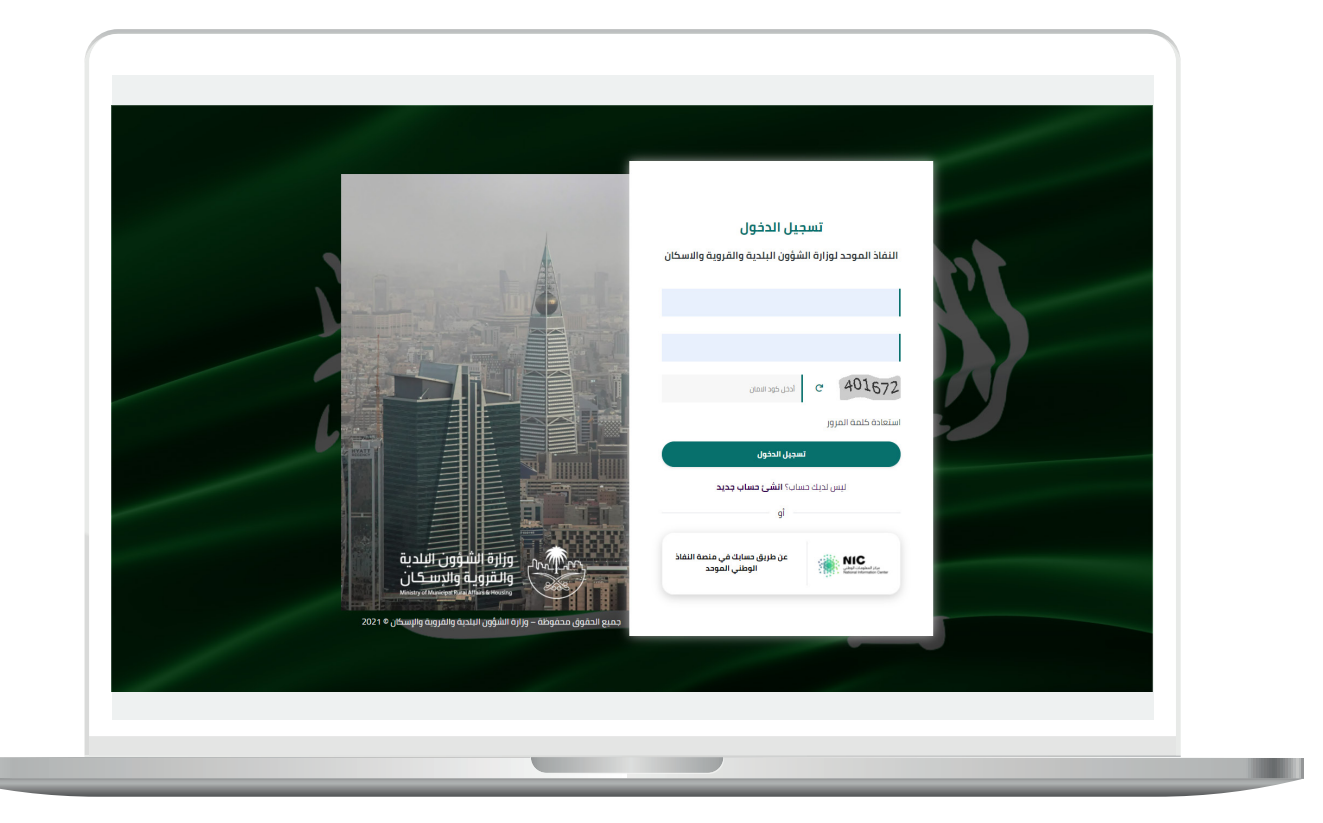

2) وبعدها يتم إرسال كود التحقق على جوال المستخدم ليتم إدخاله في الحقل (<mark>كود التحقق</mark>)، ثم الضغط على الزر (دخـــــول) كما في الشاشة التالية.

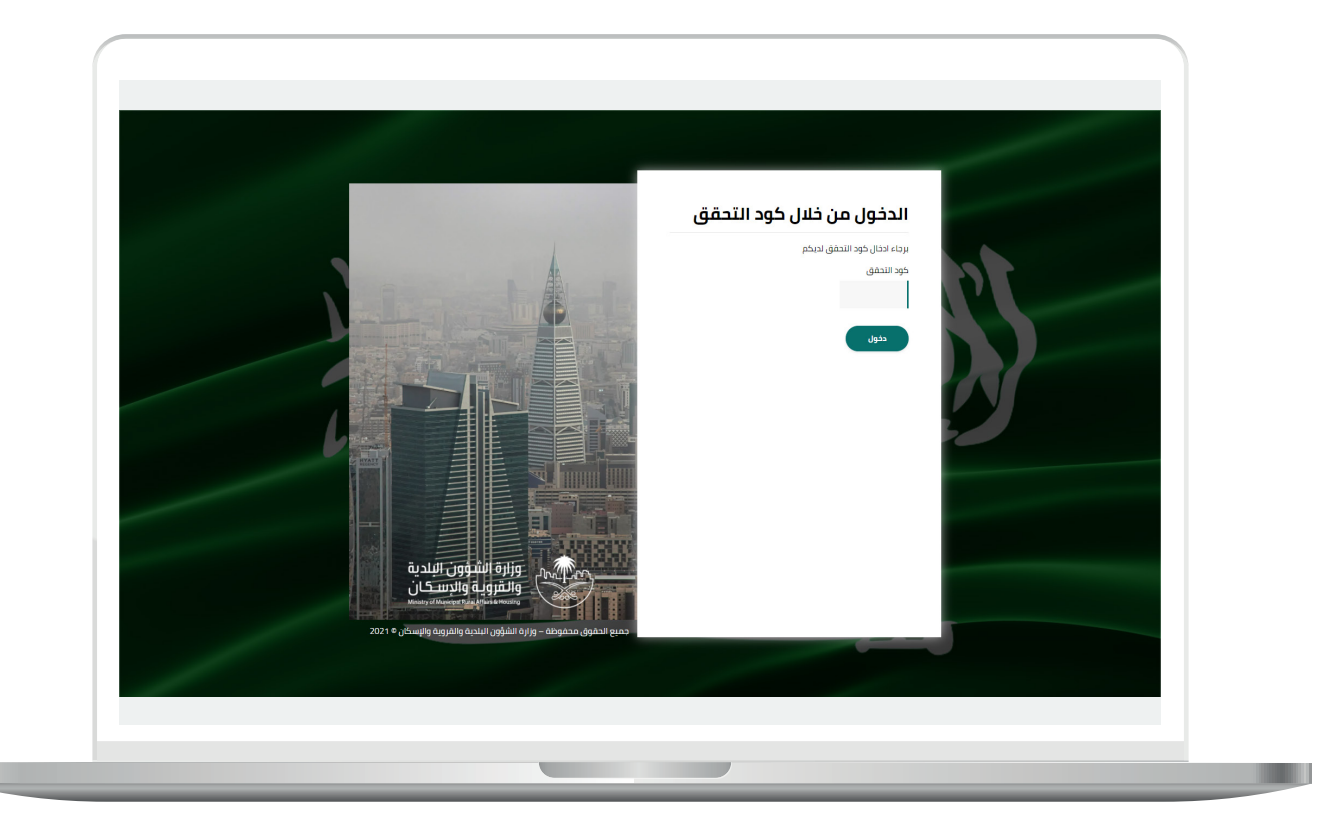

3) وبعد الدخول إلى منصة بلدي، تظهر الشاشة الرئيسية للمنصة كما في الشكل أدناه.

ثم يتم الضغط على الزر )**عرض المنتجات**(.

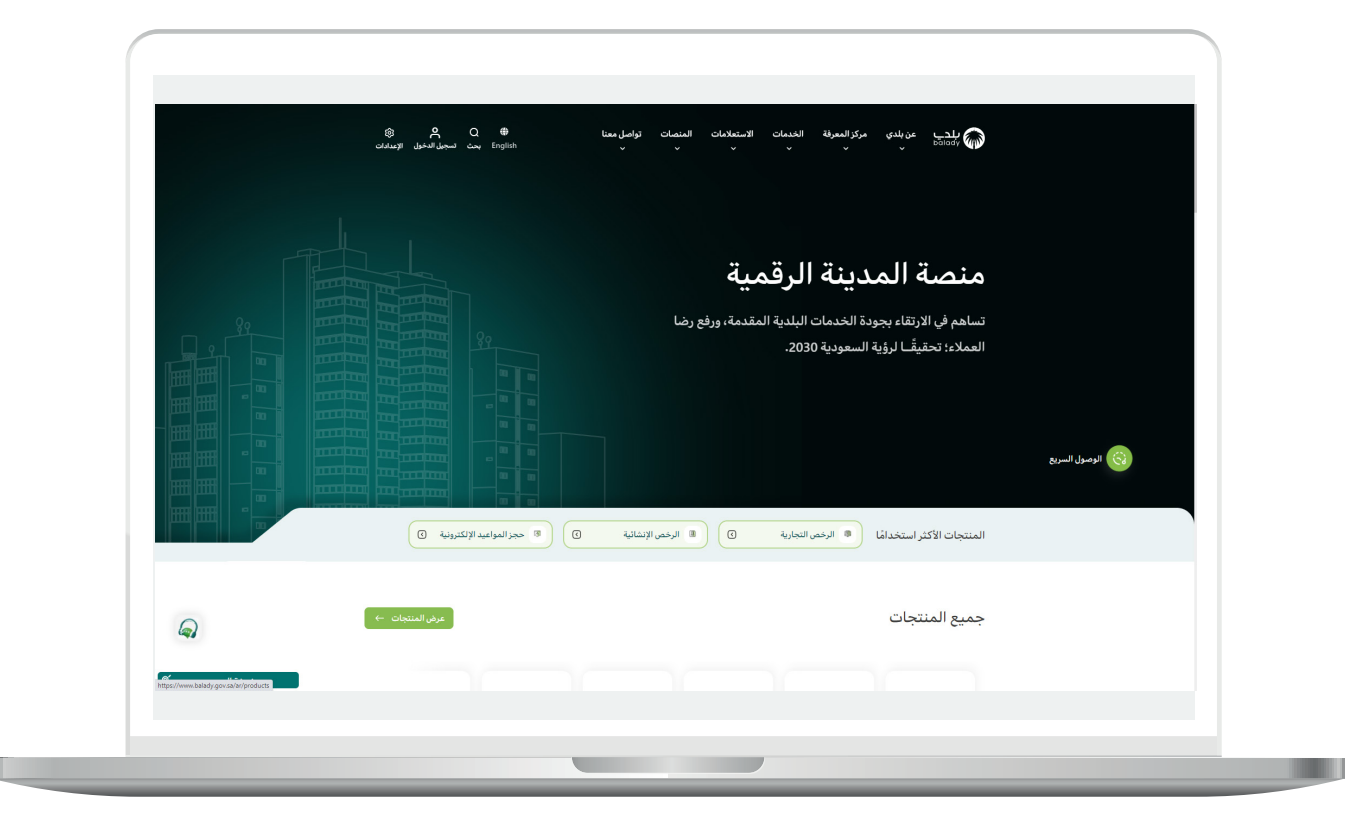

## **خطوات طلب الخدمة**

1( يتـــم اختيـــار قائمة )**الرخص التجارية**(.

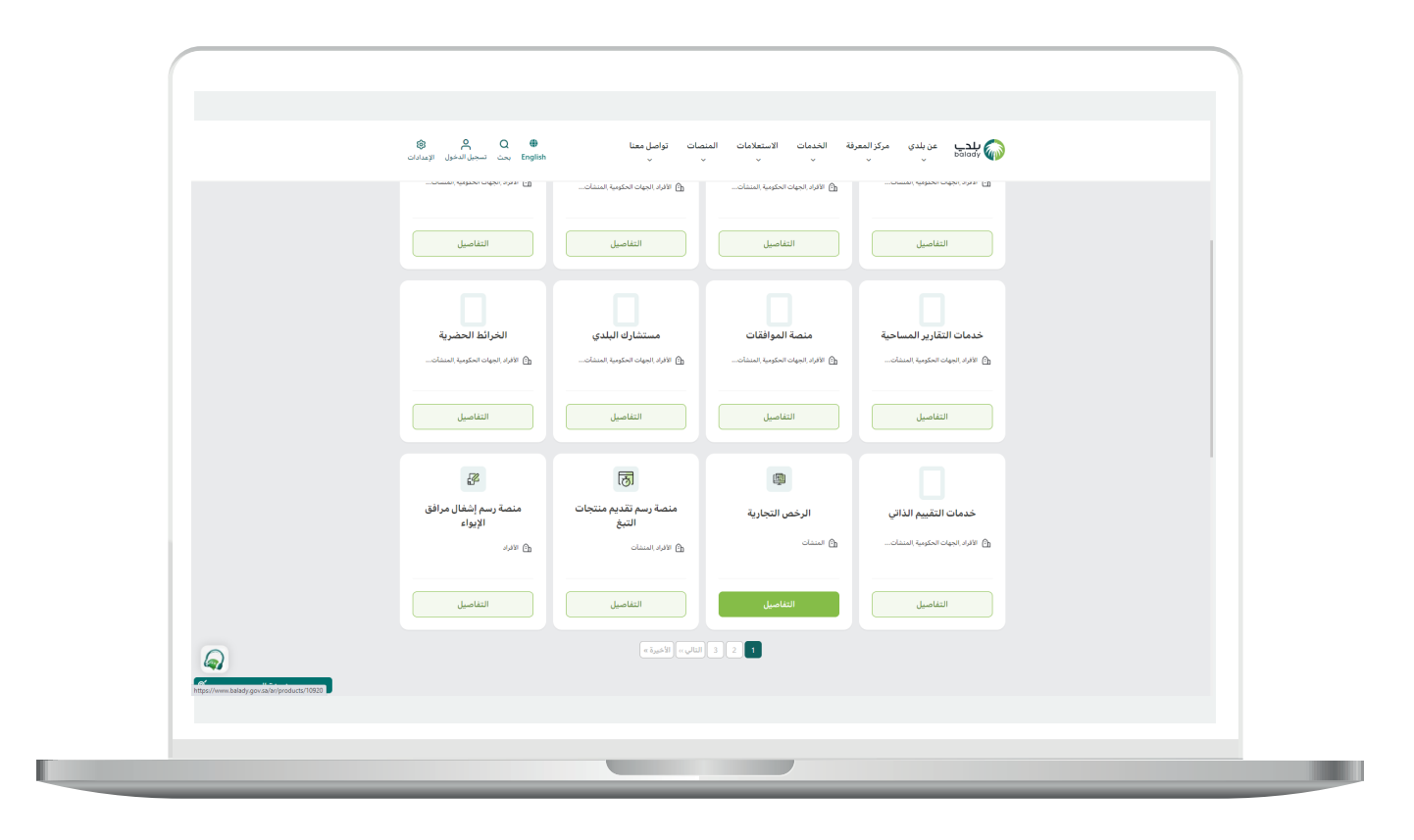

KRKRKRKRKRKRKRK

2( ومن الشاشة أدناه يتم البحث عن )**إلغاء تصريح تقديم منتجات التبغ**(.

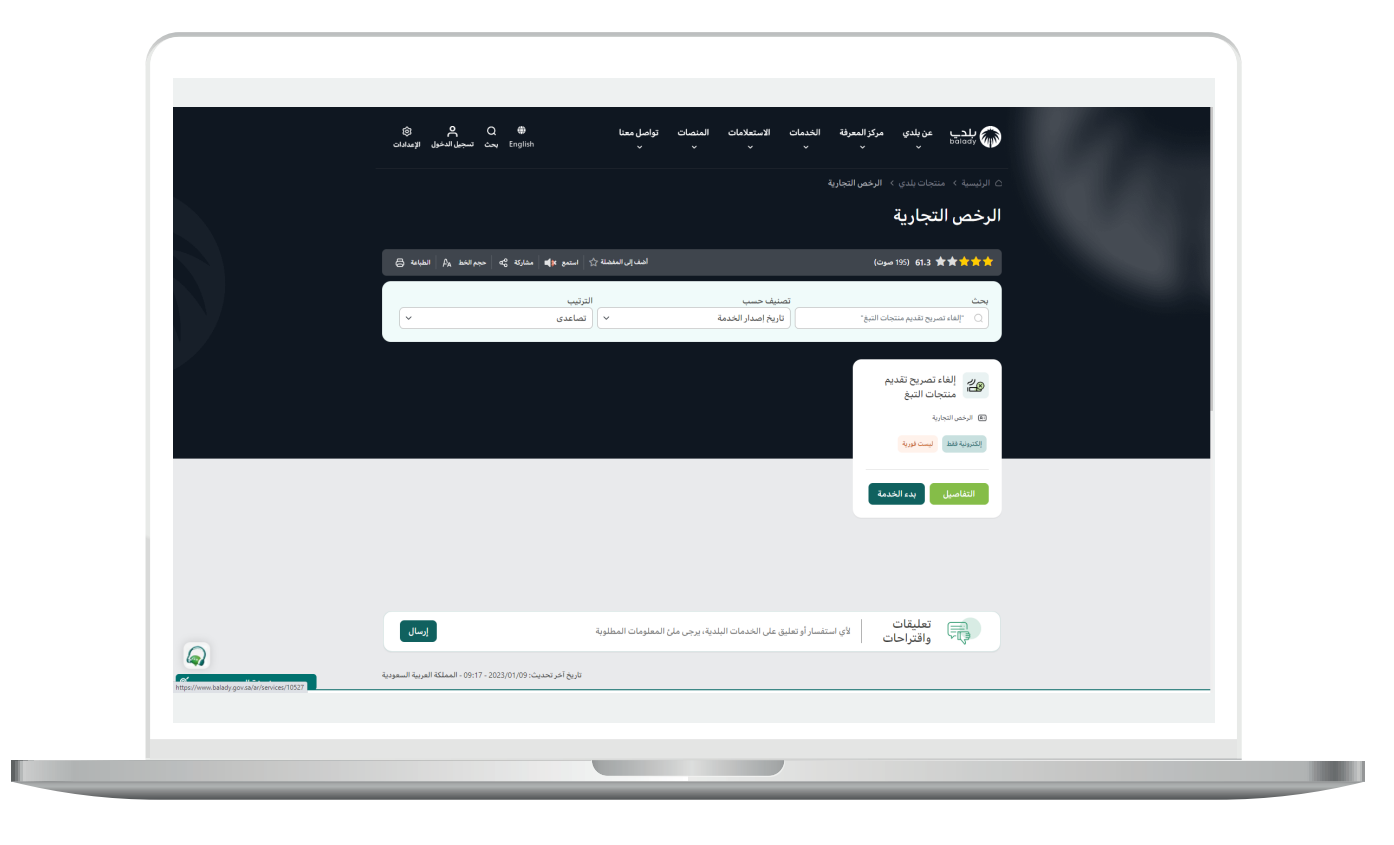

**7**

3( وبعـــدها تظهر الشاشة أدناه، والتي يظهر فيها تعريف الخدمة، حيث يمكن للمستخدم معرفة )**طريقة التقديم، المتطلبات، االشتراطات والغرامات ... إلخ**(.

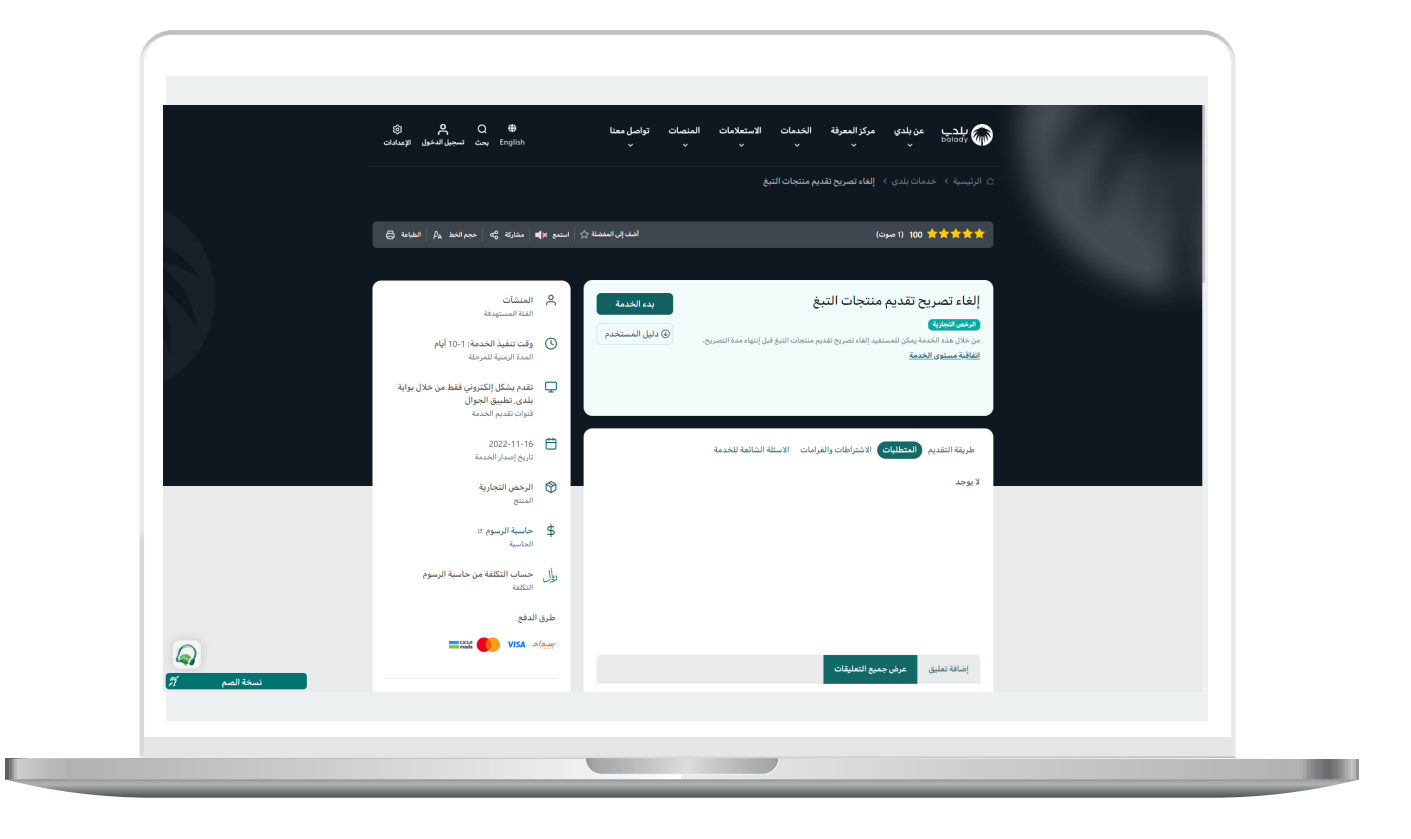

4( الشكل التالي يمثل قسم )**االشتراطات والغرامات**(.

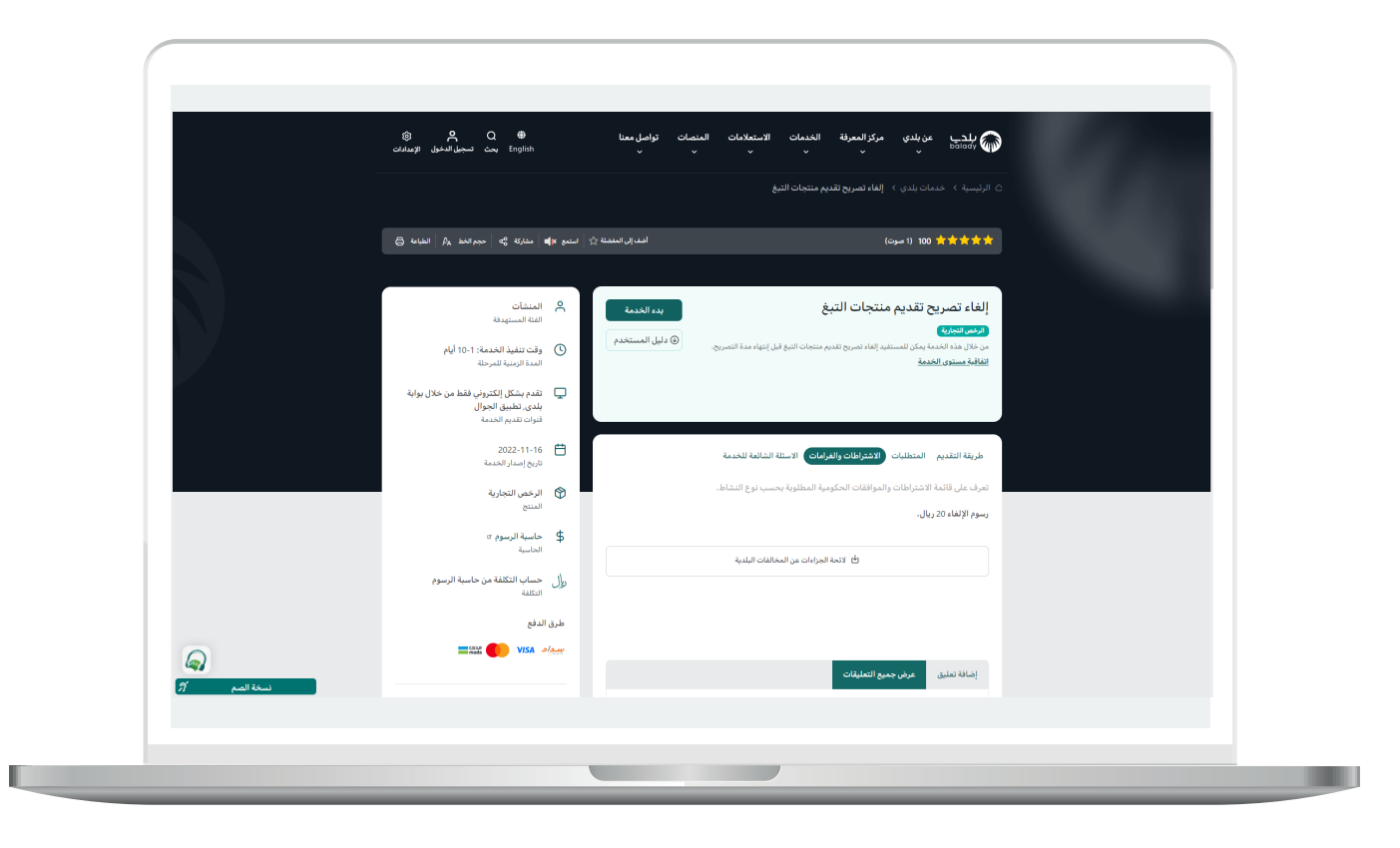

5( الشكل التالي يمثل قسم )**األسئلة الشائعة للخدمة**(.

ثم يقوم المستفيد بالضغط على الزر )**بدء الخدمة**(.

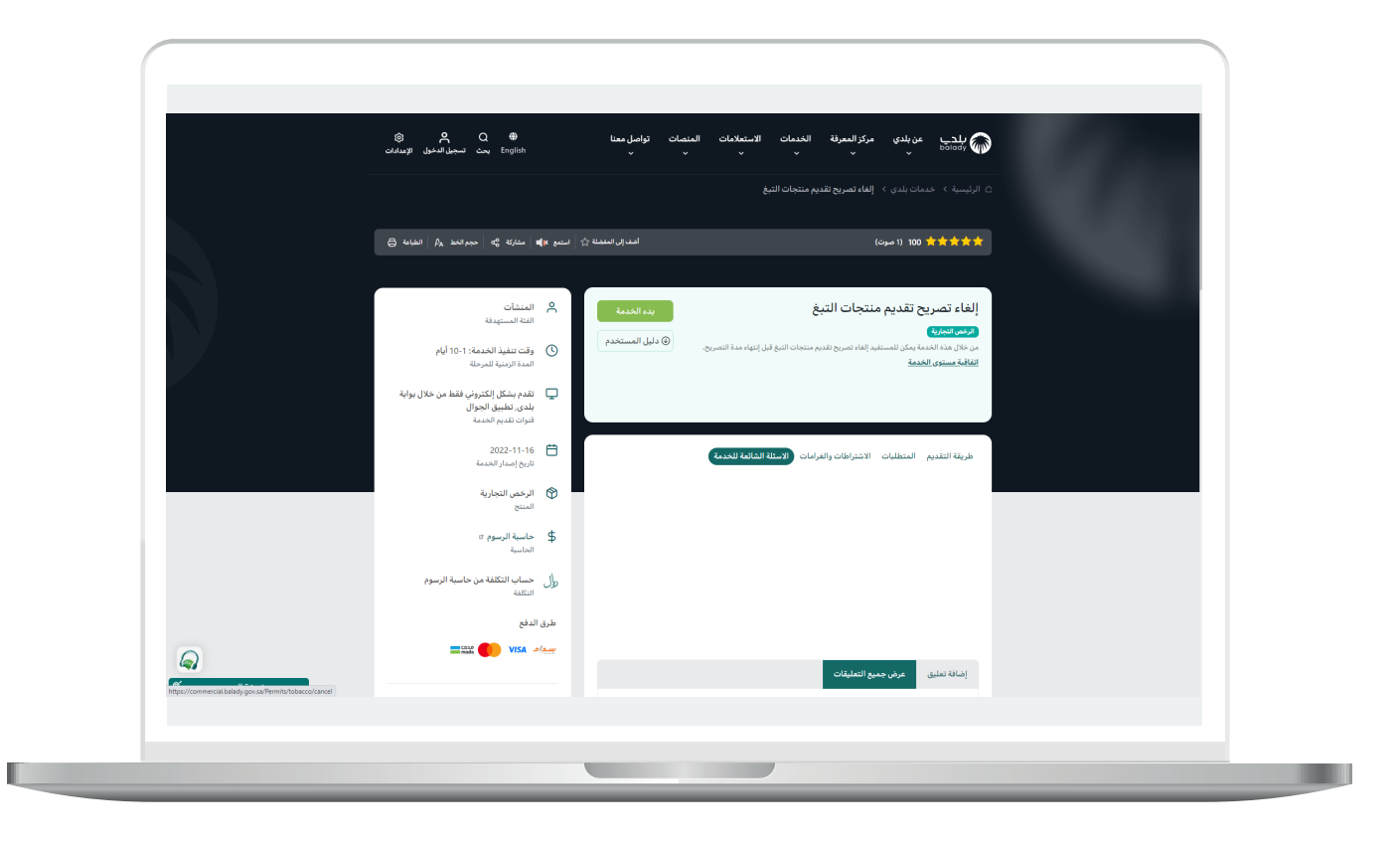

6( وبعدها تظهر الشاشة أدناه، حيث يتم إدخال قيمة الحقل )**رقم الرخصة**  <mark>الموحد</mark>) ثم الضغط على الزر (**استعراض**).

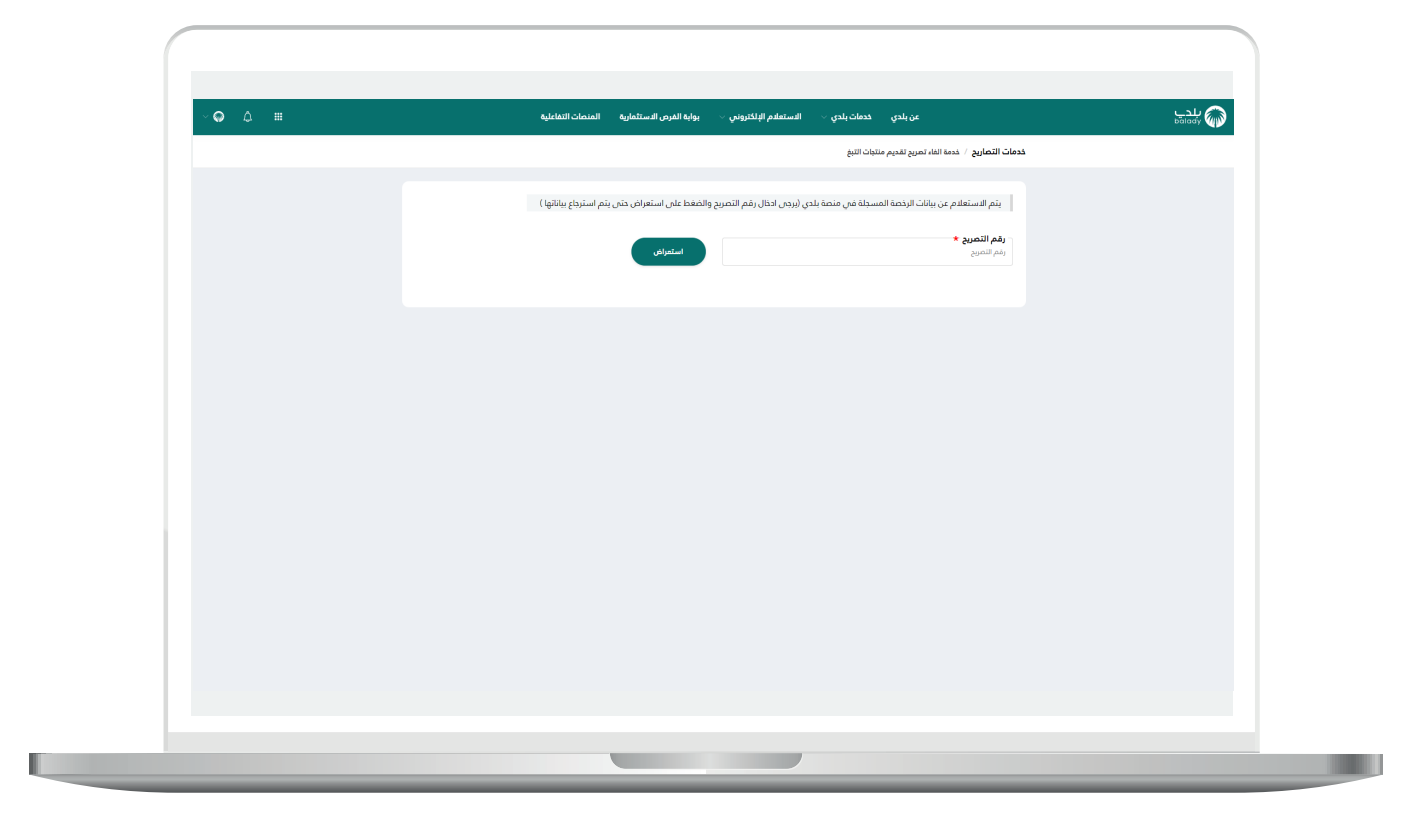

7( وفي حال كان )**رقم الرخصة الموحد**( المدخل صحيح؛ سيتم استرجاع بيانات الرخصة األساسية كما في الشكل التالي، حيث يقوم المستخدم بالضغط على الزر )**التقدم للطلب**(.

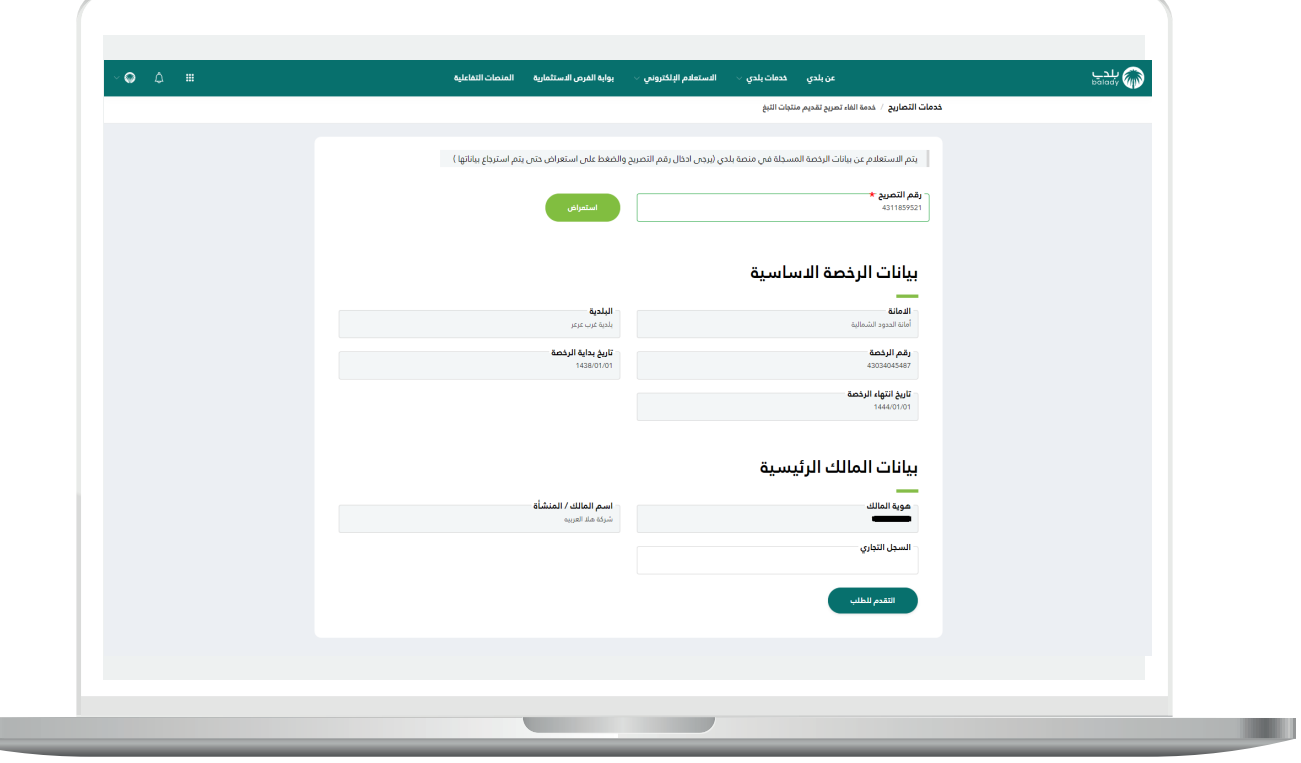

8( وبعدها تظهر الشاشة أدناه، والتي تمثل أول مرحلة من مراحل الطلب، وهي (**بيانات الطلب**)، حيث يتم التحقق من بيانات مقدم الطلب من خلال إدخال قيمة الحقل )**رقم الجوال**( ثم الضغط على الزر )**تحقق**(.

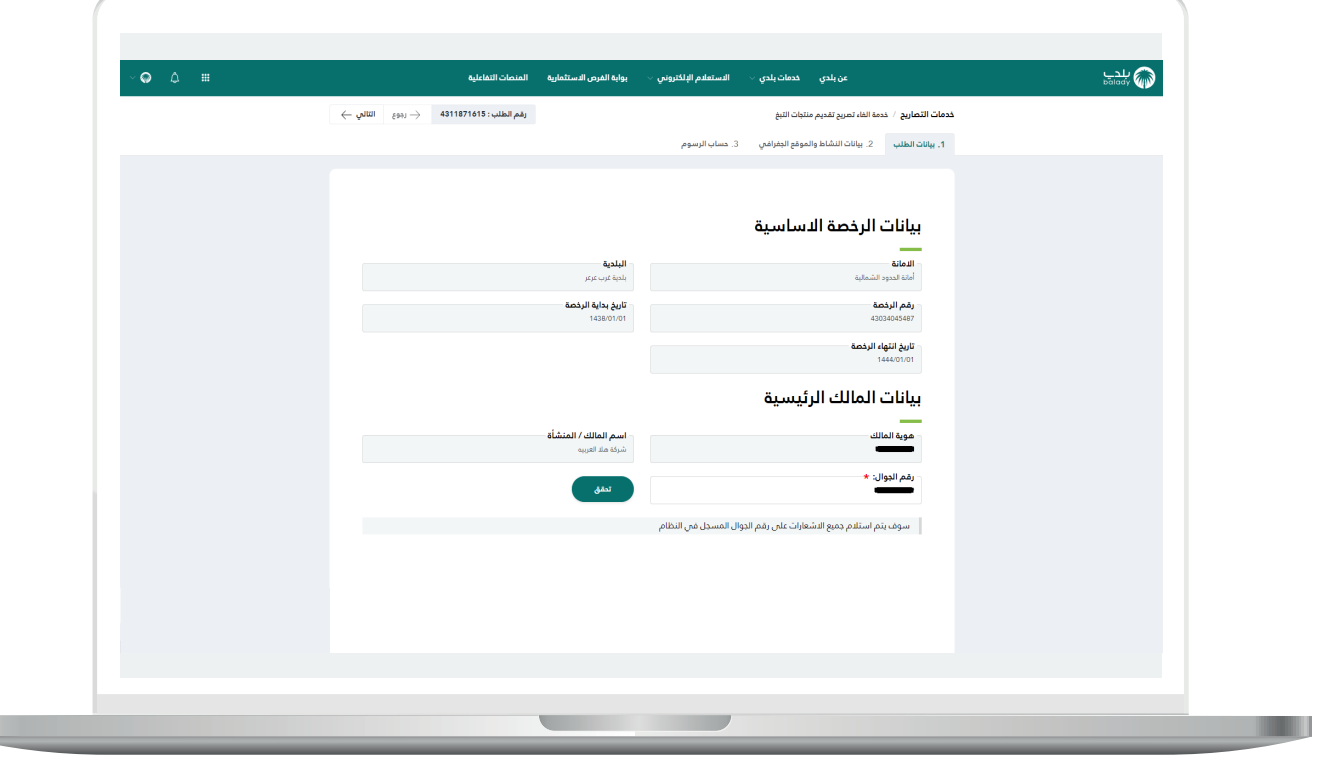

L

 $\overline{\phantom{a}}$ 

9( ثم يتم إرسال رمز إلى جوال المستخدم ليقوم بإدخاله في الحقل )**رمز**  <mark>التأكيد</mark>) ثم الضغط على الزر (**تأكيد**) كما في الشكل التالي.

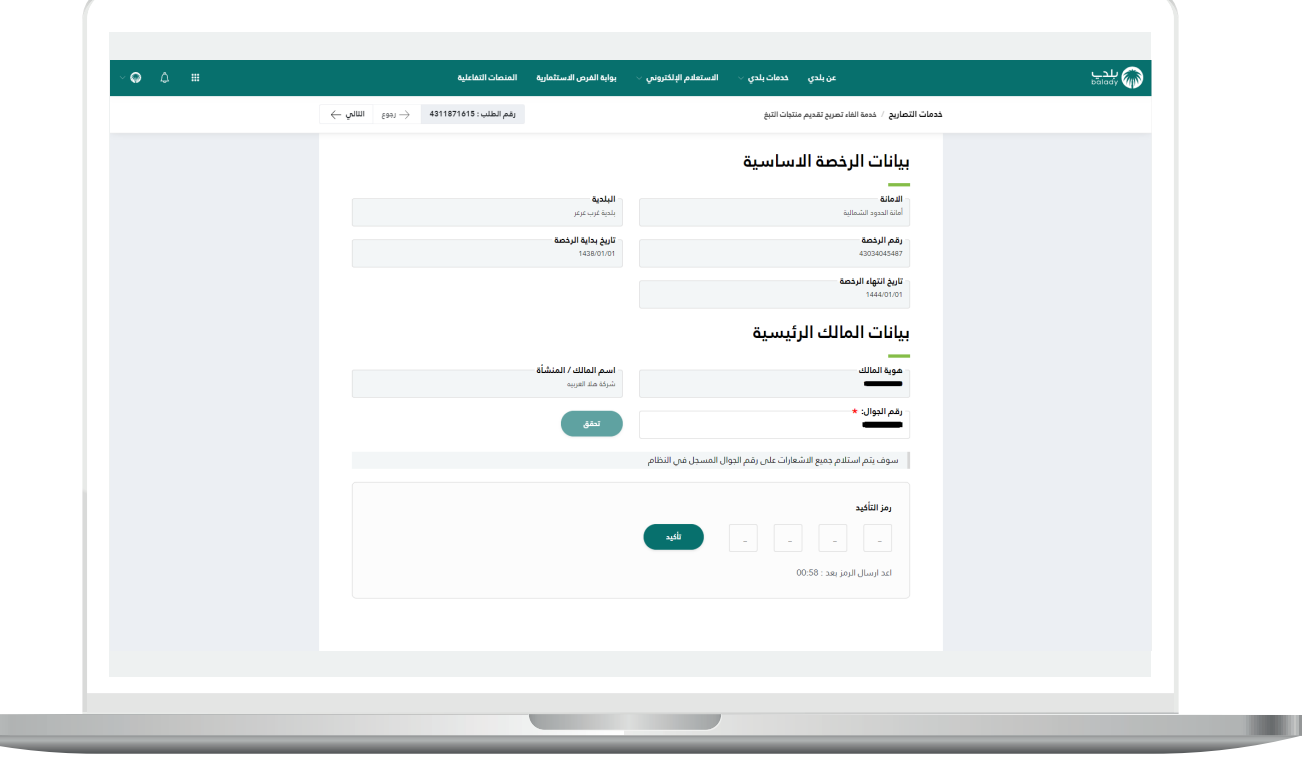

<mark>10)</mark> وبعدها تظهر رسالة تفيد بنجاح عملية التحقق كما في الشكل التالي. ثم يضغط المستخدم على الزر )**التالي**( لالنتقال للمرحلة الثانية.

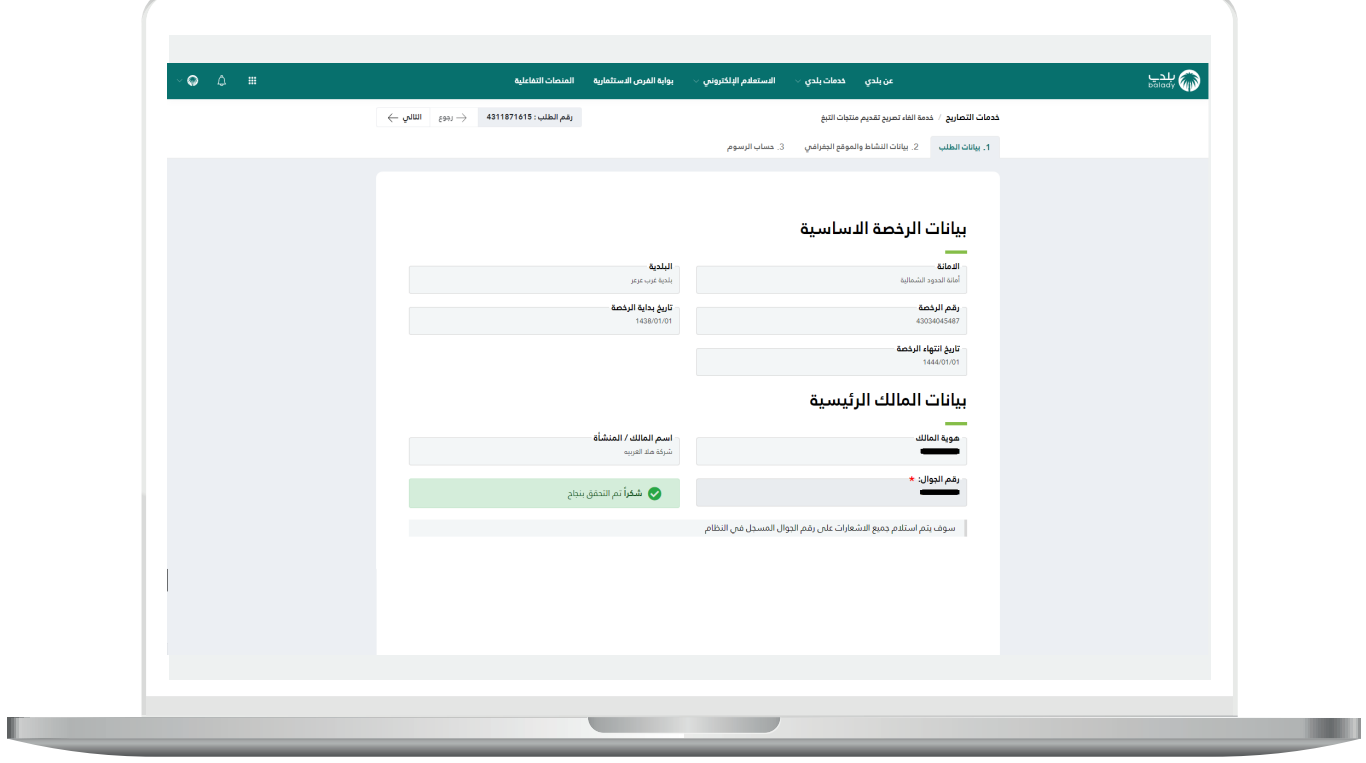

n a

11( وبعدها يتم نقل المستخدم لمرحلة )**بيانات النشاط والموقع الجغرافي**( كما في الشكل التالي. حيث يتم عرض بيانات المحل الرئيسية، وبيانات التصريح، وبيانات الموقع الجغرافي.

ثم يتم الضغط على الزر )**التالي**( لالنتقال إلى المرحلة التالية، مع إمكانية حفظ الطلب كمسودة من خالل الزر )**حفظ كمسودة**(، وإمكانية الرجوع للمرحلة السابقة من خالل الزر )**رجوع**(.

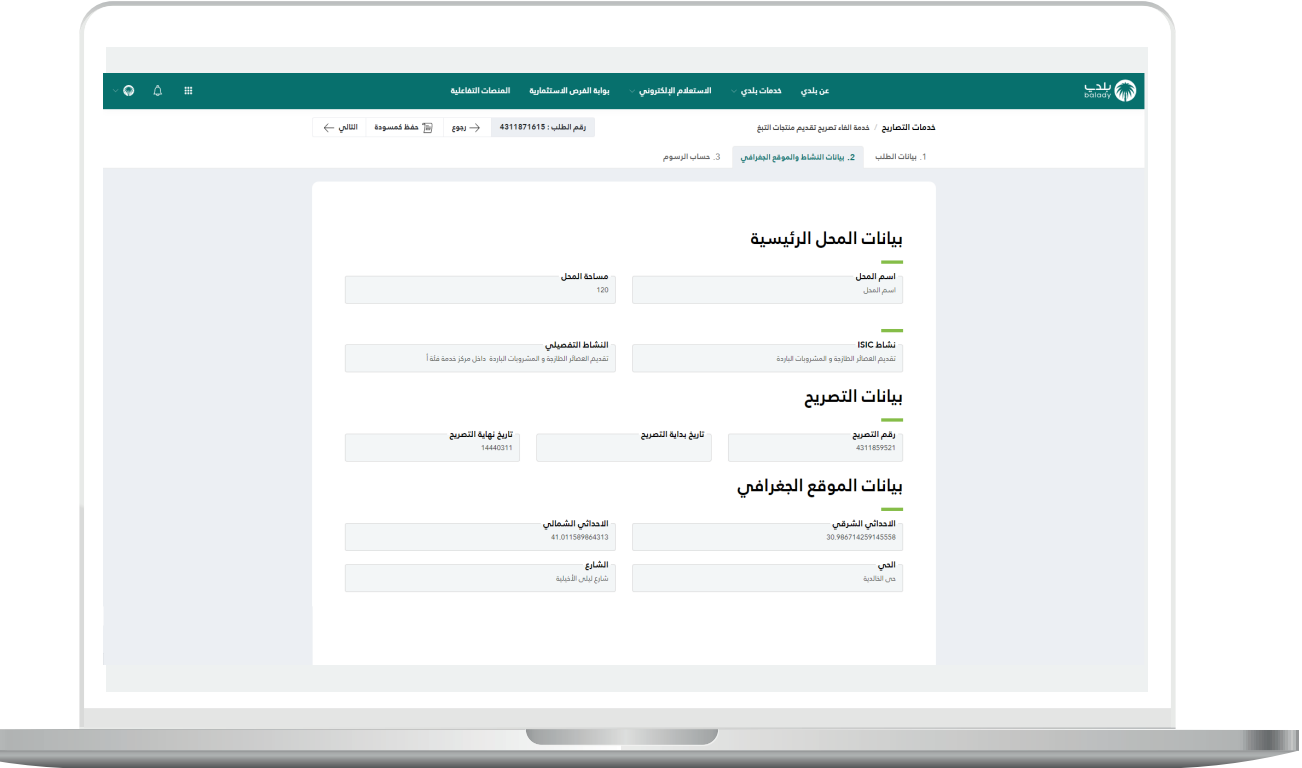

12) ثم تظهر آخر مرحلة، وهي مرحلة (**حساب الرسوم**)، حيث يتم الضغط علم الزر (<mark>حساب)</mark> لحساب تكلفة المقابل المالي الإجمالية.

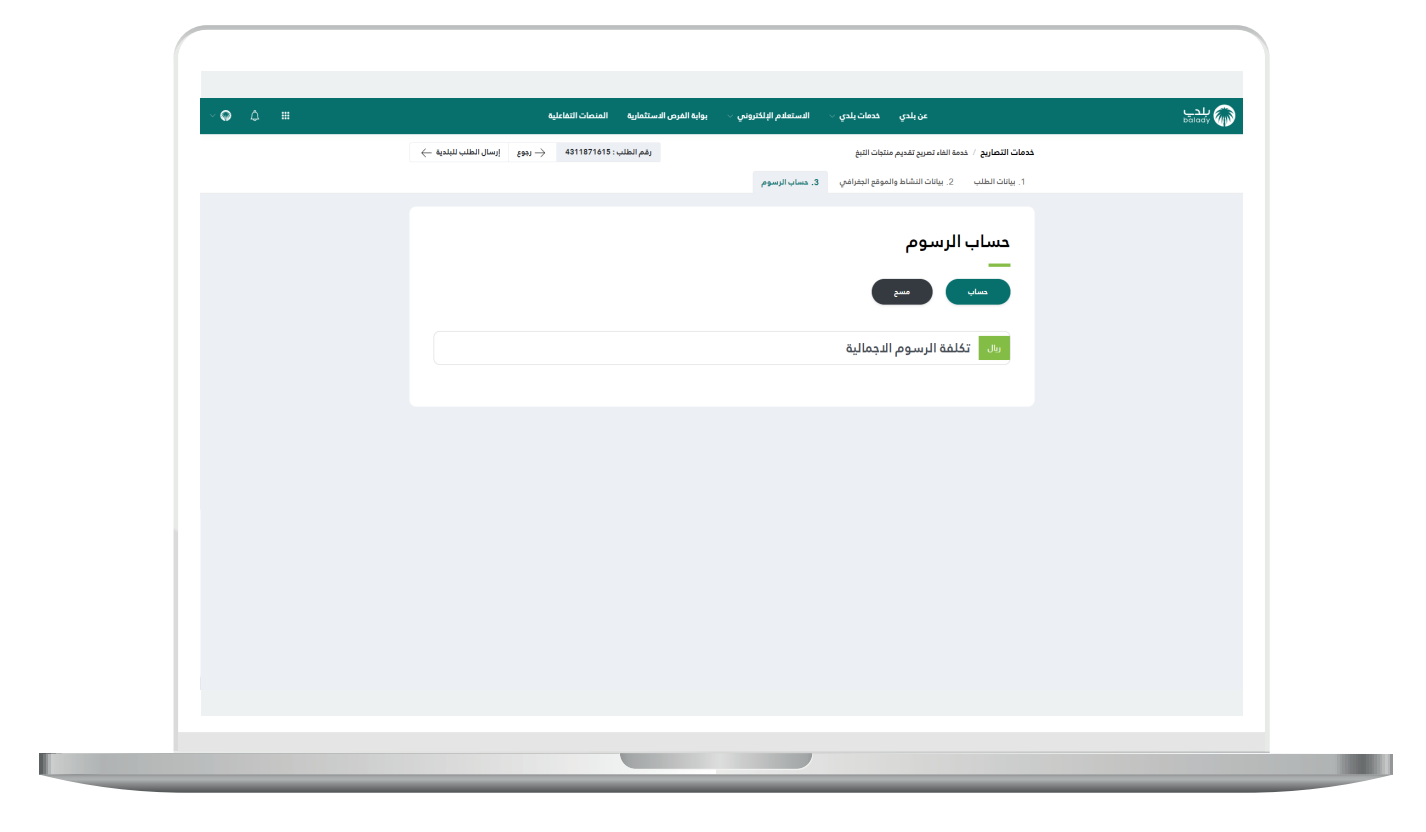

13) بعدها يتـــم إظهـــار تكلفة الرسوم الإجمالية، كما في الشكل أدناه، ثم يتم الضغط على الزر )**إرسال الطلب للبلدية**( إلرسال الطلب إلى موظفي البلـــدية، مع إمكانية الرجوع للمرحلة السابقة من خالل الزر )**رجوع**(.

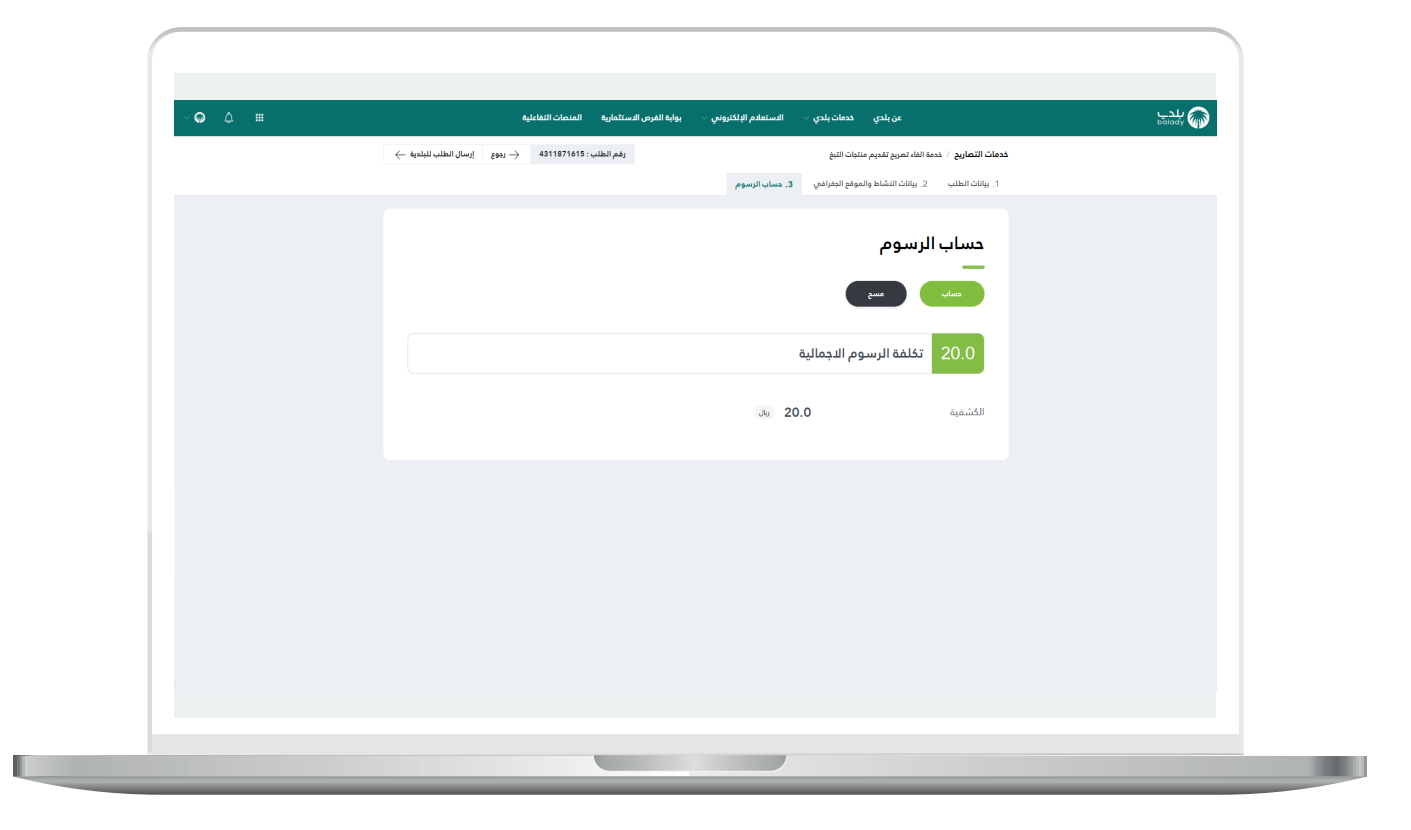

14( وبعدها يقوم النظام بإرسال الطلب، مع إظهار رسالة تفيد بذلك، كما في الشكل أدناه، كما يسمح النظام للمستخدم بتقييم الخدمة من خالل اختيار عدد النجوم الظاهرة له، وإدخال ملاحظاته في الحقل (**ملاحظات**)، ثم الضغط على الزر )**أرسل التقييم**(.

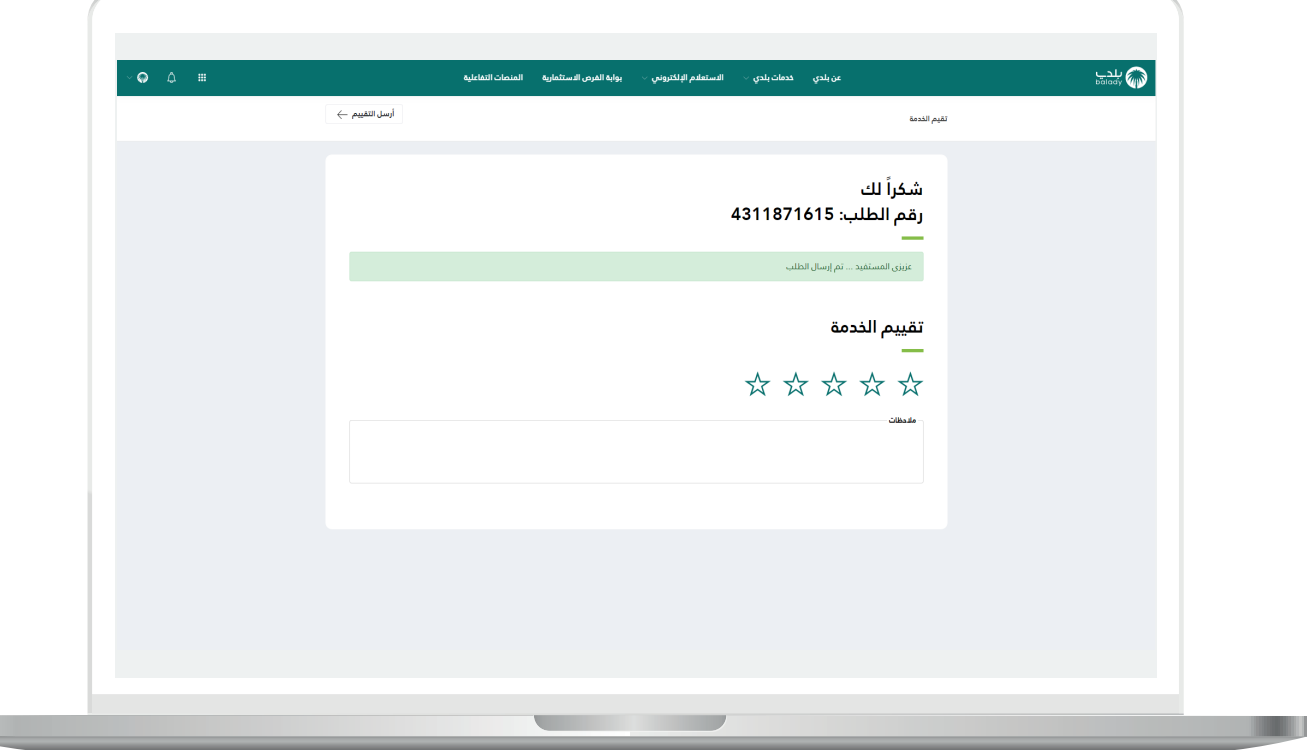

H

15) وبعــدها يتم حفظ التقييم بنجاح كما في الشكل أدناه مع إظهار رسالة تفيد بذلك.

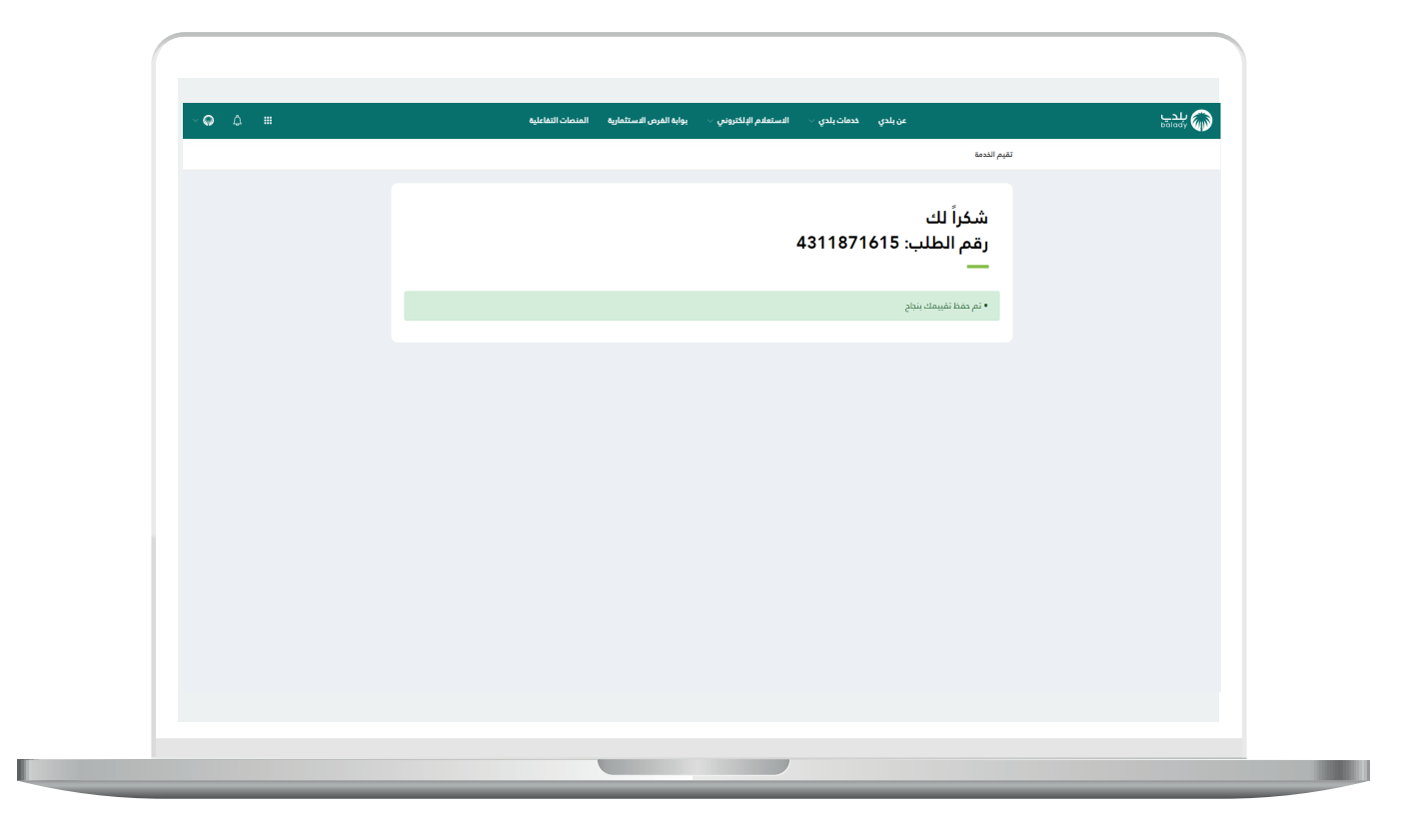

16( وبعدها يتم نقل المستخدم لشاشة )**طلباتي**( كما في الشكل أدناه.

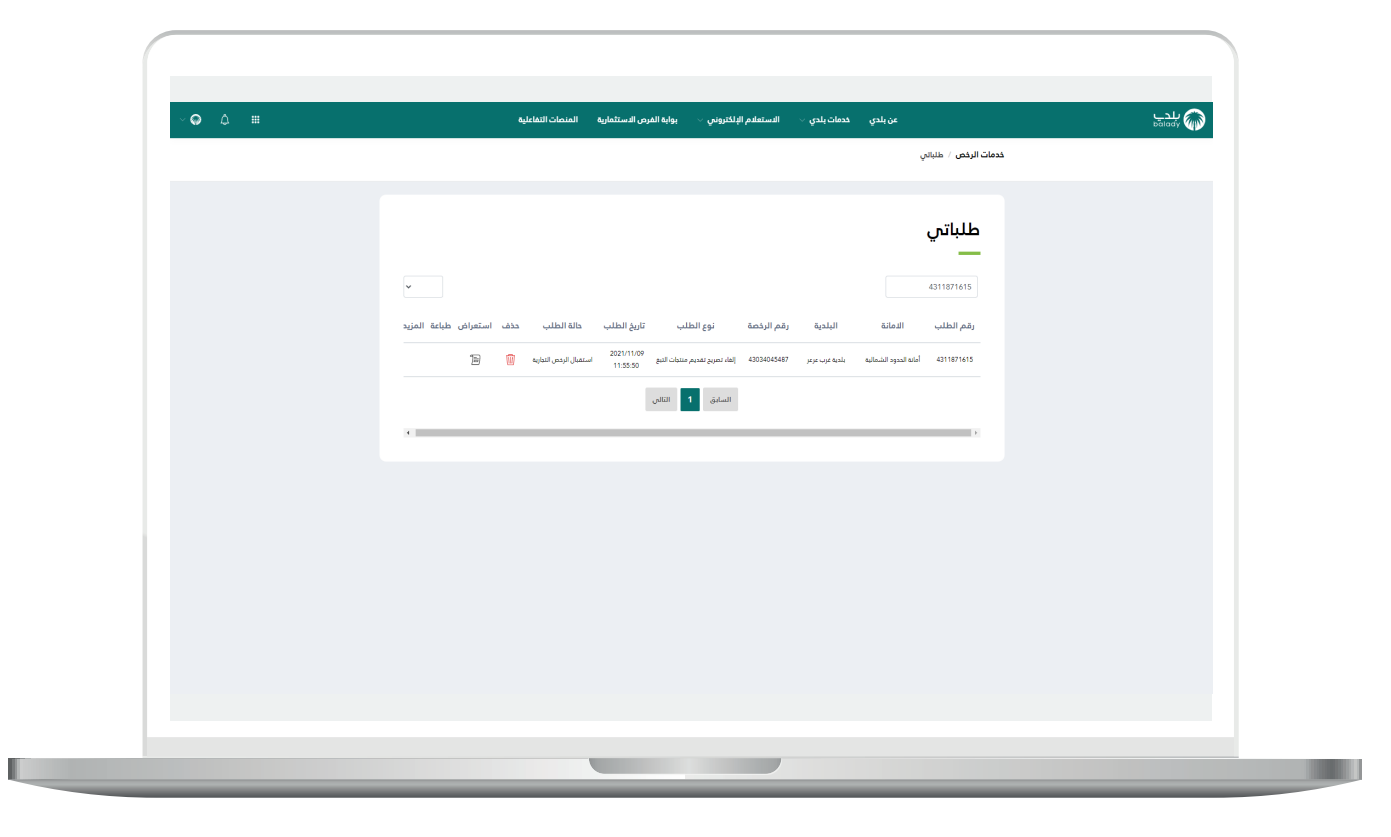

17( وبعد الضغط على رمز الورقة في عمود )**استعراض**( يتم عرض تفاصيل الطلب كما في الشكل التالي.

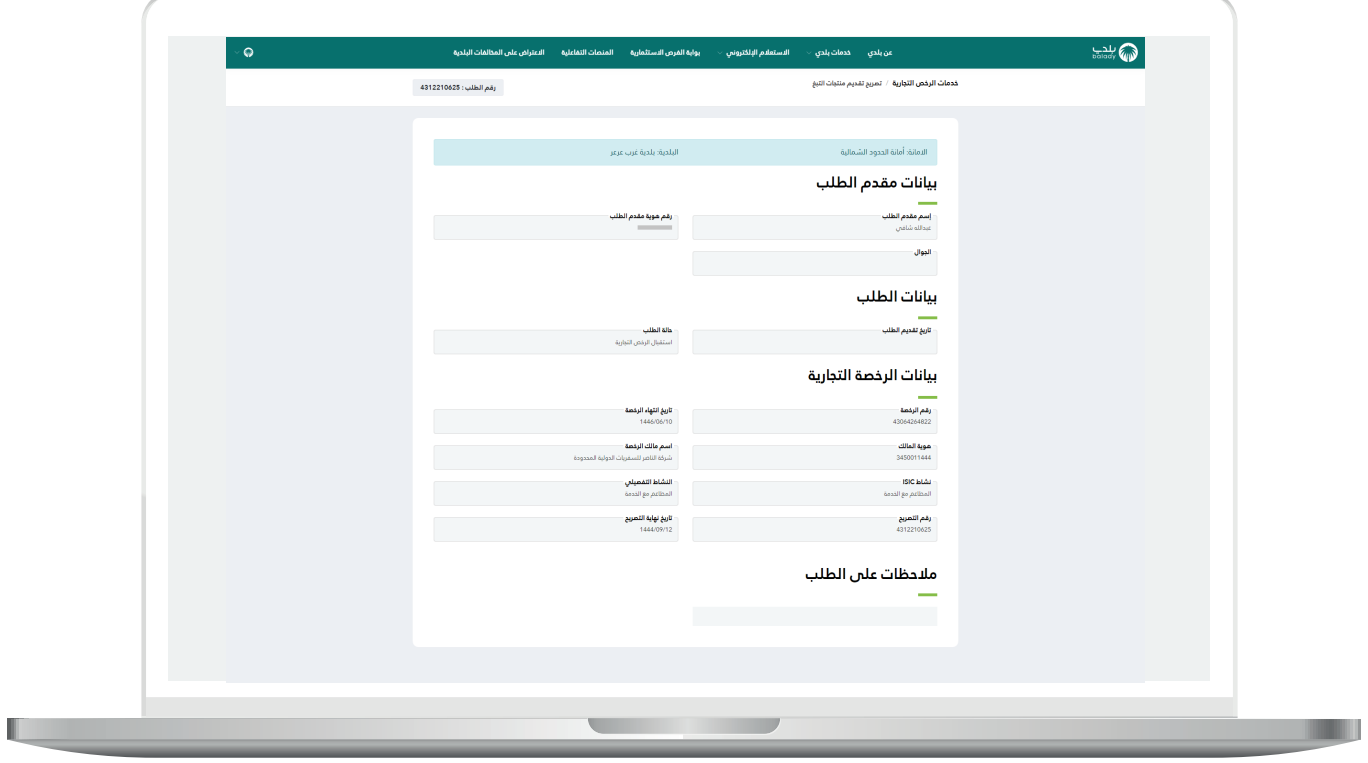

**رقم التواصل المباشر 199040 العناية بالعملاء CS\_Balady@**